# **Using Adabas Transaction Manager Online Services**

- [Online Services Main Menu](#page-0-0)
- [Navigation](#page-1-0)
- [Using PF Keys](#page-2-0)
- [Help Information](#page-3-0)

### <span id="page-0-0"></span>**Online Services Main Menu**

ATM Online Services is available from a Natural application installed in library SYSATM and accessed from the AOS main menu. The application must be executed from a Natural session that has been configured to use ATM. Refer to section Installation for details.

#### **To invoke Adabas Transaction Manager Online Services**

select Adabas Transaction Manager from the AOS main menu,

Or: log on to SYSATM and enter the command MENU.

The Main Menu screen will then appear:

```
 09:52:35 ***** A D A B A S TRANSACTION MANAGER 8.2.2 ***** 2006-04-13
                            - Main Menu - TIMAINM1
Manager: 20531 Terminal: TCG3
             Code Service 
             ---- -------------------------------------- 
               0 System Settings 
               1 Maintenance 
               2 Transaction Manager Information 
               3 Special Services 
               4 About Adabas Transaction Manager 
               . Exit 
             ---- -------------------------------------- 
       Code ..: _ 
 You can easily switch around the tools for Fastpath, Vista etc by use of 
 PF11, or use the codes COR, AFP, AVI, AAF, ATM as commands - anytime.
 Command ==> 
Enter-PF1---PF2---PF3---PF4---PF5---PF6---PF7---PF8---PF9---PF10--PF11--PF12---
      Help Exit Prod Vers
```
Whenever the MENU command is executed, the transaction manager proxy tries to locate its local transaction manager (TM):

- If one is found, its node ID is displayed: for example: Manager: 20531.
- If the local manager is not executing, you may specify a manager's node ID later.

When the Manager ID is displayed, it may be followed by the text "(Host TC Active)" indicating that ATM's interface to the host system transaction coordinator is active in this node. On a z/OS system, this means that the ATM RRMS interface is active.

The following options are available:

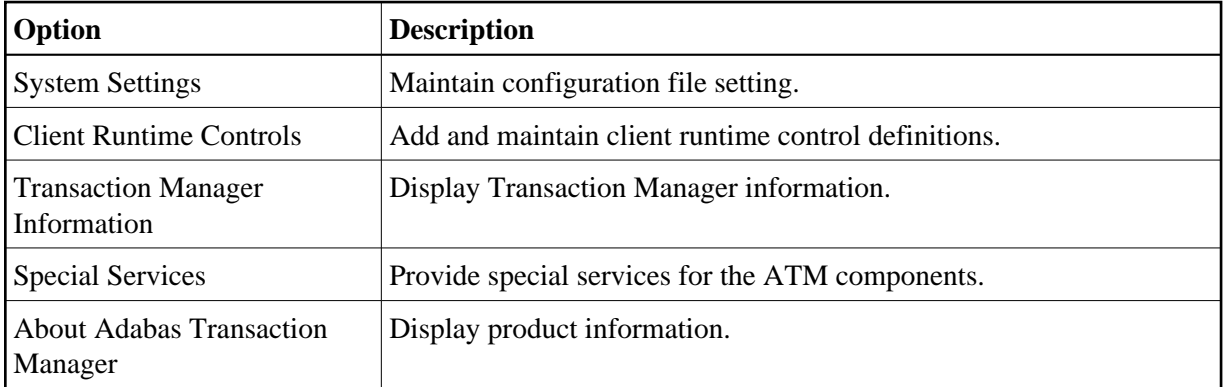

By default, the latest installed version of Online Services is executed. If you wish to use an earlier version, use PF12 to display a list of the available versions and then select the version to be used.

#### **Note:**

From the Adabas Transaction Manager main menu, you may switch to the online systems of Adabas System Coordinator, Adabas Fastpath, Adabas Vista or Adabas SAF Security by pressing PF11. This will result in a window appearing within which you can make your product selection. You may also switch from any screen with a command line by entering the appropriate three-character code (for example, AVI for Adabas Vista) as a command. You may only switch to the same version of another online system.

### <span id="page-1-0"></span>**Navigation**

You can access screens in two ways:

- sequentially by selecting a menu service and entering it in the Code field; or
- directly by typing a numerical command on the command line.

For example, entering the command 1.1 on the command line directly accesses the Client Runtime Controls screen within the Maintenance function without first accessing the Maintenance menu.

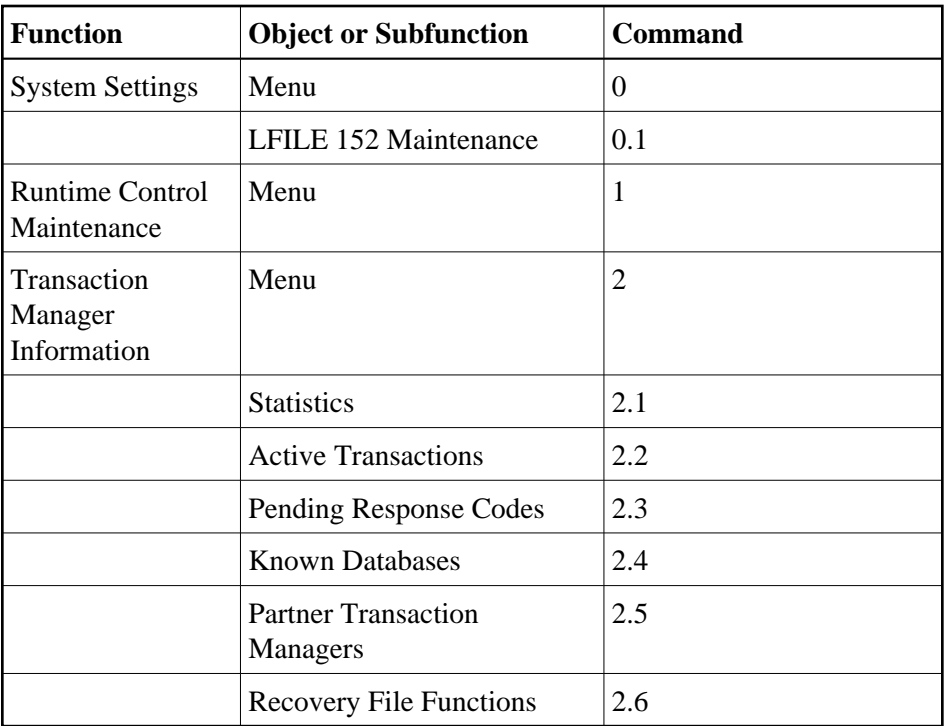

## <span id="page-2-0"></span>**Using PF Keys**

The following PF keys are available on one or more of the screens:

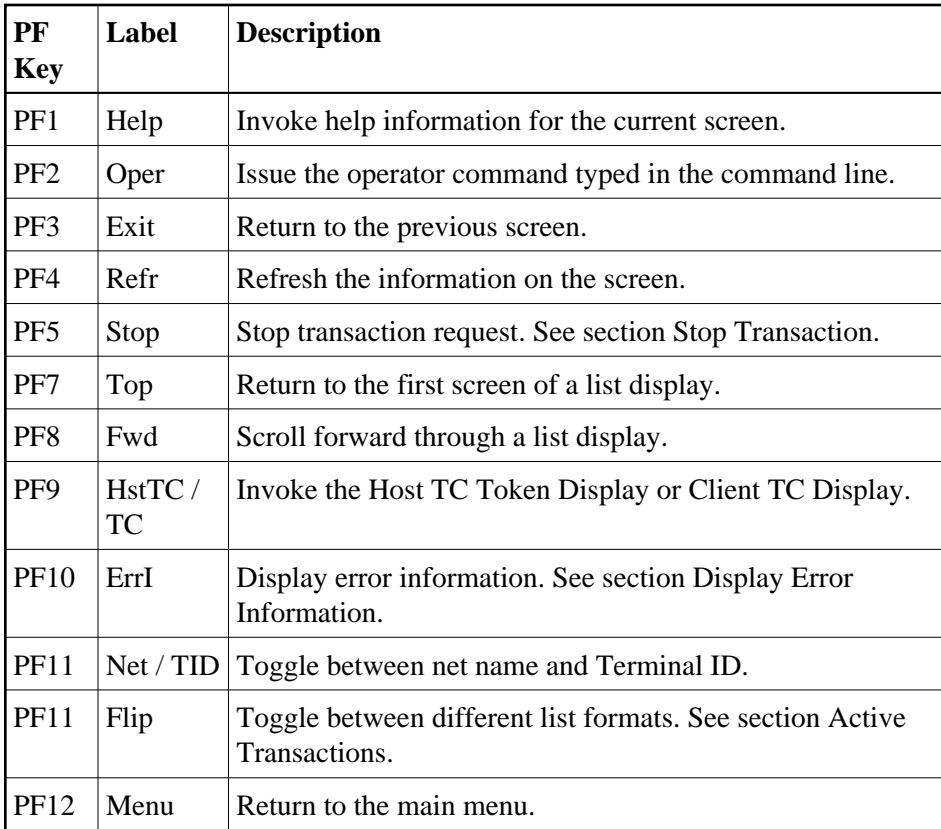

## <span id="page-3-0"></span>**Help Information**

### **To invoke help information**

• Press PF1.

The help screen that appears applies to the current screen and may comprise several pages. From each help screen, you can access lower level options or return to previous, higher levels.

You can navigate by entering

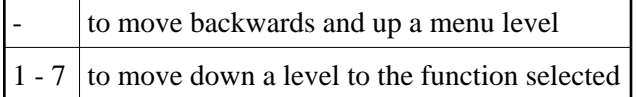

If the help screen comprises multiple pages, you can enter

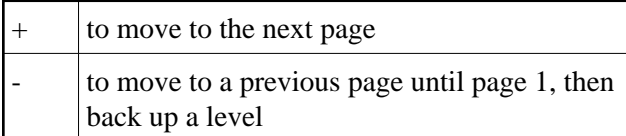